# **Datawrite Client Accounting to Creative Solutions Accounting Conversion Guide**

The *Datawrite Client Accounting* (*DW)* to *Creative Solutions Accounting (CSA)* conversion program is provided to convert your *DW* data to the *Write-Up Solution* bundle of modules within *CSA* quickly and accurately. This conversion guide explains the necessary steps to convert your data, to identify the fields that will not be converted, and to document exceptions that you may encounter during the conversion process. The last section of this document explains the Error Log Report and the steps you should take to verify that the converted data is correct.

### *CONVERSION PROGRAM OVERVIEW*

The overall objective of the *Datawrite Client Accounting (DW)* to *Creative Solutions Accounting (CSA)* conversion program is to provide a comprehensive conversion of your *DW* data to *CSA*. Due to differences in processing, calculations, and data structures between *DW* and *CSA*, some *DW* data cannot be converted. **Therefore, you should not expect to exactly duplicate results from** *DW* **using the converted data without adding or modifying the appropriate data in** *CSA***. The specific items that cannot be converted and conversion exceptions are listed in the section of this document entitled ìConversion Notes and Exceptions.î** 

*Note:* Some manipulation of your data in *DW* may be required prior to conversion. For more information, please refer to the section at the end of this document entitled "Processing Steps Required for Each Client Prior to Running the Conversion Program."

## *ONE-TIME PROCESSING STEPS PRIOR TO RUNNING THE CONVERSION PROGRAM*

- $\triangleright$  Prior to running the *DW* to *CSA* Conversion program, you must complete the steps below to ensure the conversion process runs in an accurate and efficient manner.
- ! Prior to running the *DW* to *CSA* conversion utility, you must install the *Creative Solutions Accounting* software. For detailed information about the installation, refer to the *Write-Up Solution Getting Started* guide*.* (Be sure to exit all other programs before installing the *CSA* software.)
- $\triangleright$  After you have installed the *CSA* software and prior to starting the conversion process listed in the following sections of this guide, you must install the *DW* to *CSA* Conversion Utility by following the steps below. *Important!* Be sure to exit all other programs before installing the *DW* to *CSA* conversion utility. **Also, be sure that no other users in your office are currently using the** *Datawrite* **software as you complete the remaining steps in this section.**
	- 1. Click the Start button on the Windows Taskbar and choose Run.
	- 2. In the Run dialog, type *d***:\WINCSI\CSASYS\DW\INSTALL FROM** *d***:\WINCSI\CSASYS\DW** (where *d* represents the drive where you installed both the *CSA* license information and the *CSA* program files). For example, if you installed the license and program files on drive C, you would type C:\WINCSI\CSASYS\DW\INSTALL FROM C:\WINCSI\CSASYS\DW in the Run dialog.

3. Respond to the prompts as they are displayed on the screen during the installation of conversion utility.

*Note:* If you encounter any problems during installation that result in installation failure, try installing from the DOS prompt using the above command.

- $\triangleright$  You will need to specify the path where the *DW* to *CSA* conversion utility should place the converted files. Follow the steps below to enter the path:
	- 1. Start the *DW* program. Enter your password and press ENTER.
	- 2. Press **1** for *Client Accounting* and then press ENTER.
	- 3. Press **9** for *CSA Conversion* and then press ENTER.
	- 4. Press **4** for *Conversion Options* and then press ENTER.
	- 5. Enter the path to the *CSA* data directory in the field. Unless you have changed the default data path in *CSA*, the path will be C:\WINCSI\CSADATA. If you are running the *CSA* and *DW* programs from a network, it may be necessary to change the drive letter.

*Note:* If you are unsure of the *CSA* data path, start the *CSA* program and choose **User Preferences** from the Setup menu. In the User Preferences dialog, click the **File Locations** tab. This will display the client data path that you need to enter in Step 5.

- ! There are two additional options on the *Conversion Options* screen in *Datawrite*:
	- You may convert the accounts from *DW* to *CSA* with or without the separator (punctuation within the account mask). That is, if you have an account mask of XXX.XX, you have the option of converting account 102.01, for example, as either 10201 or 102.01. Set this option from the *DW – CSA Conversion* menu in the *Conversion Options* screen.
	- *DW* allows you to have an account mask using zeros after a separator for sub-accounts. You may convert the accounts with or without the zeroes after the separator. That is, if you have an account mask of XXX.XX and accounts 100.00 and 100.01, for example, you have the option of converting account 100.00 as either 100 or 100.00. Set this option from the *DW* – CSA Conversion menu in the *Conversion Options* screen.

## *PROCESSING STEPS REQUIRED FOR EACH CLIENT PRIOR TO RUNNING THE CONVERSION PROGRAM*

- ! The *CSA* program does not recognize a *Datawrite* Division 00 as a valid department. The conversion program will convert Division 00 to department 99 in *CSA*. If you have a Division 99 for any client, you will need to renumber the Division 99 to an unused Division prior to running the conversion. If you do not renumber an existing Division 99, the *Datawrite to CSA Conversion* will not run.
- $\triangleright$  Department numbers appear at the beginning of the account mask within *CSA* and therefore affect the account order when printing various reports. You may want to consider renumbering your divisions within *DW* before conversion if you want the account order or the reports to print *DW* Division 00 accounts at the beginning of reports. For example, you would run the *Change Division Numbers* utility within *DW* to change Division 00 to 01. (If 01 already exists, then it would need to be changed to a different number **prior to** changing Division 00 to 01). The new division numbering would then convert directly across to valid department numbers within *CSA*.
- ! If you use the *Post-Facto Payroll* module in *Datawrite*, you can convert your employee, current-quarter, and year-todate amounts for W-2 processing. For this reason, you should convert after finishing the payroll processing for a quarter or at year-end. A *Post Facto Payroll* to *CSA* payroll code table has been set up in the *Datawrite* – *CSA Conversion* menu. This table is similar module in look and functionality to the W-2 Cross Reference Table in the *DW Post-Facto Payroll*. For more information regarding the setup of the payroll code table, refer to the section of this document entitled "Conversion Notes and Exceptions."

*Note:* Current-quarter and year-to-date amounts are determined from the actual system date on your computer. If you want to have quarter 2 as the current quarter, then your system date must fall between April 1 and June 30. You can change the system date to achieve the desired results during conversion.

- $\triangleright$  *CSA* does not allow departments to have different year-ends or number of accounting periods. If you process any clients in *DW* that have multiple divisions with a different year-end or different number of accounting periods, you should make the following changes.
	- 1. Copy the client to a new client in *DW*.
	- 2. Use *the Change Dates/Restore Balances* utility to change the number of accounting periods, dates and/or fiscal year for all divisions. Alternatively, you may remove the divisions that have different year ends.

*(Continued)*

EXAMPLE: If client 12345 has Division 01 with a 12/31/98 year end and Division 02 with a 02/28/99 year end, you should copy client 12345 to a new client. You should then remove Division 02 from client 12345 and remove Division 01 from the new client. Only clients with multiple divisions that have the same year end can be converted to *CSA*.

- ! Any **unposted** transactions for the current year will **not** be converted. Before you begin the conversion of any client, verify that there are no transaction batches that have not been posted to the general ledger. You can run the *DW Batch Status* report to verify this.
- $\triangleright$  If any of your clients have withheld FICA as a combined amount rather than as separate amounts for Social Security and for Medicare, you must run the *Annual FICA Split* program prior to converting those clients. For more information on the *Annual FICA Split* program, please refer to the *Datawrite Post-Facto Payroll Guide*.

## *CREATING THE DATAWRITE EXPORT FILES*

After installing the *Datawrite* to *Creative Solutions Accounting* conversion program, use the following steps to create the *Datawrite* export files. The export file layout is a specially formatted file that *CSA* can use to import your data. The conversion program does not change your original *Datawrite* data in any way.

- 1. Start the *Datawrite* program. Enter your password and press ENTER.
- 2. Press **1** for *Client Accounting* and then press ENTER.
- 3. Press **9** for *CSA Conversion* and then press ENTER.
- 4. Press **F1** and enter the Company ID of the company you wish to convert. Press ENTER.
- 5. Press **2** for Print Company Pre-Export Requirements. Press ENTER. At the prompts, enter the ID of the company you wish to convert in the To and From range fields. The system will report any changes that are necessary prior to running the conversion.
- 6. Press **6** for Print Company Information for *CSA*. Press ENTER. This report will detail information you will need to know when you add this client to *CSA*, including year end, chart of account mask, etc.
- 7. Press **7** for *Export Company* and then press ENTER. *Note: DW* companies with a company code that contains characters other than A through Z and 0 (zero) through 9 will be modified during export. The characters other than A-Z and 0-9 will be removed from the company code and underscores will be placed at the end of the code to fill in the space of the removed character(s). For example, AB-CD would become ABCD and A/AD would become AAD. To import the company into *CSA*, you must use the new code, however, the underscores are not significant characters — for example, ABCD can be located as ABCD.
- 8. Once the conversion has been completed, you will be returned to the *CSA Conversion* menu. You can now review the error log for any errors that occurred during the conversion. For more information on the error log, refer to the section in this document entitled "Error Log and Verifying Your Converted Data."
- 9. If you wish to convert another client, repeat Steps  $4 8$  above.

# *IMPORTING THE CONVERTED FILES INTO CSA*

After running the *DW* to *CSA* Conversion program, use the following steps to import the converted files into *CSA*. Refer to this document for all information regarding this conversion.

- 1. Start the *CSA* program by clicking the desktop icon for *Creative Solutions Accounting*.
- 2. Create a new client in *CSA* by choose **New Client** from the File menu. For more information on creating a new client, search on **New Client** in the Index tab of the *CSA* Help Topics dialog.

*Note:* You must complete the current period end date, current fiscal year end date, and current payroll end date fields exactly as they appear in the *DW* system when you add a new client to *CSA*. The information printed in the report that you print during Step 6 of the section above entitled "Creating the *DW* Export Files" will help you in this process.

*Note:* If you are converting both general ledger and payroll information, you will need to use both the *General Ledger Solution* and the *Payroll Compliance Solution* modules when adding the client in *CSA*.

If you are converting **only payroll information** you will need to create a client with both the *General Ledger Solution* and the *Payroll Solution Compliance* modules selected, import the client, and then edit the settings in the Add/Remove Modules dialog (accessible from the General tab of the File / Client Properties dialog) to remove the *General Ledger Solution* module for the selected client.

- 3. From the Utilities menu, point to **Data Conversion** and then choose **Datawrite**.
- 4. Enter the location of the converted files that you wish to import into *CSA*. This is the same data path that you entered in Step 5 of the section above entitled "One-Time Processing Steps Prior to Running the Conversion Program."
- 5. In the **Client to import** field, enter the ID of the *DW* company you wish to import, or press F4 and select the ID from the drop-down list for that field.
- 6. If the company was processed using the *Post-Facto Payroll* module in *DW* and you want to convert the employee earnings totals, mark the **Convert Employee Earnings** checkbox.
- 7. Click the **Import** button.
- 8. After the import has been completed, you should make the necessary changes or corrections to the converted data as specified in the sections of this document entitled "Items Transferred during Conversion of *DW* Data" and "Conversion Notes and Exceptions."

# *ITEMS TRANSFERRED DURING CONVERSION OF DW DATA*

The following tables are provided to identify *DW* fields that will be converted to *Creative Solutions Accounting*. The tables are organized by *DW* and *CSA* screens and denote the necessary screen navigation

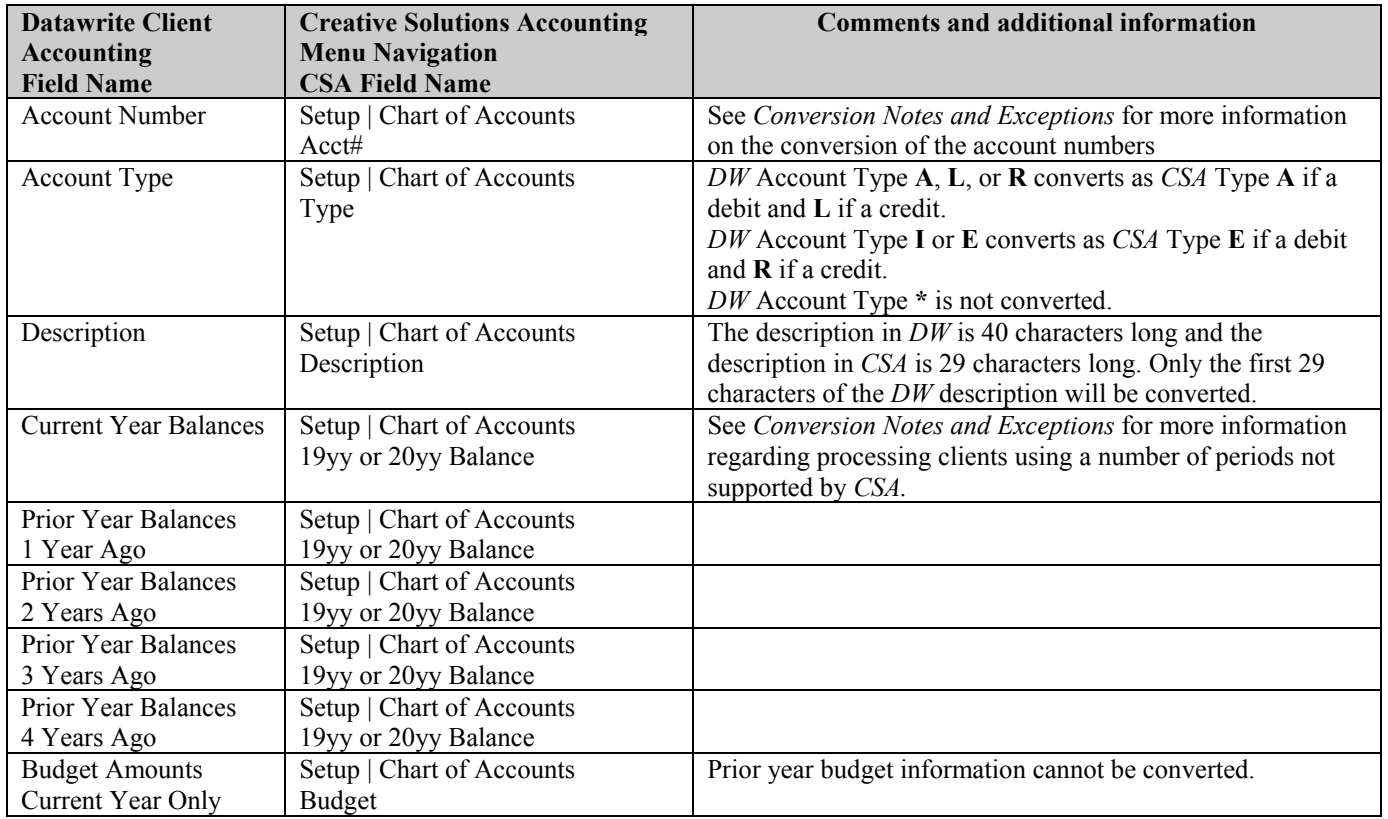

#### *DW General Ledger Account Information*

### *DW GL Transactions*

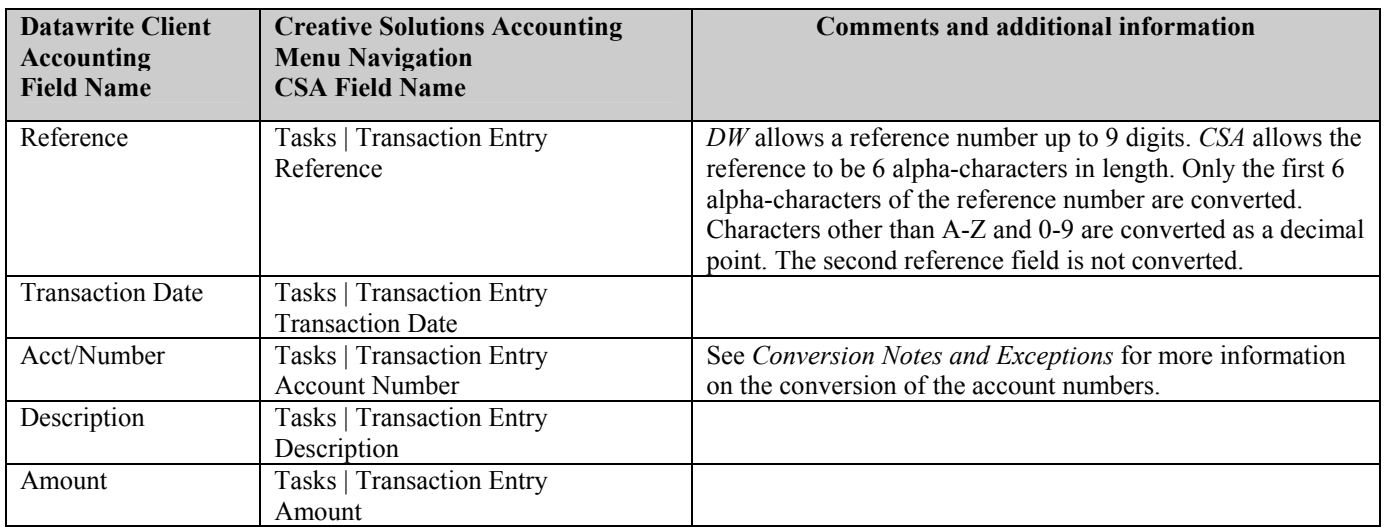

**NOTE**: If you use the Compress History function in *Datawrite*, refer to the section of this document entitled "Conversion Notes and Exceptions" for more information about the conversion of compressed transactions.

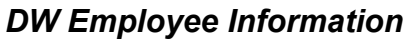

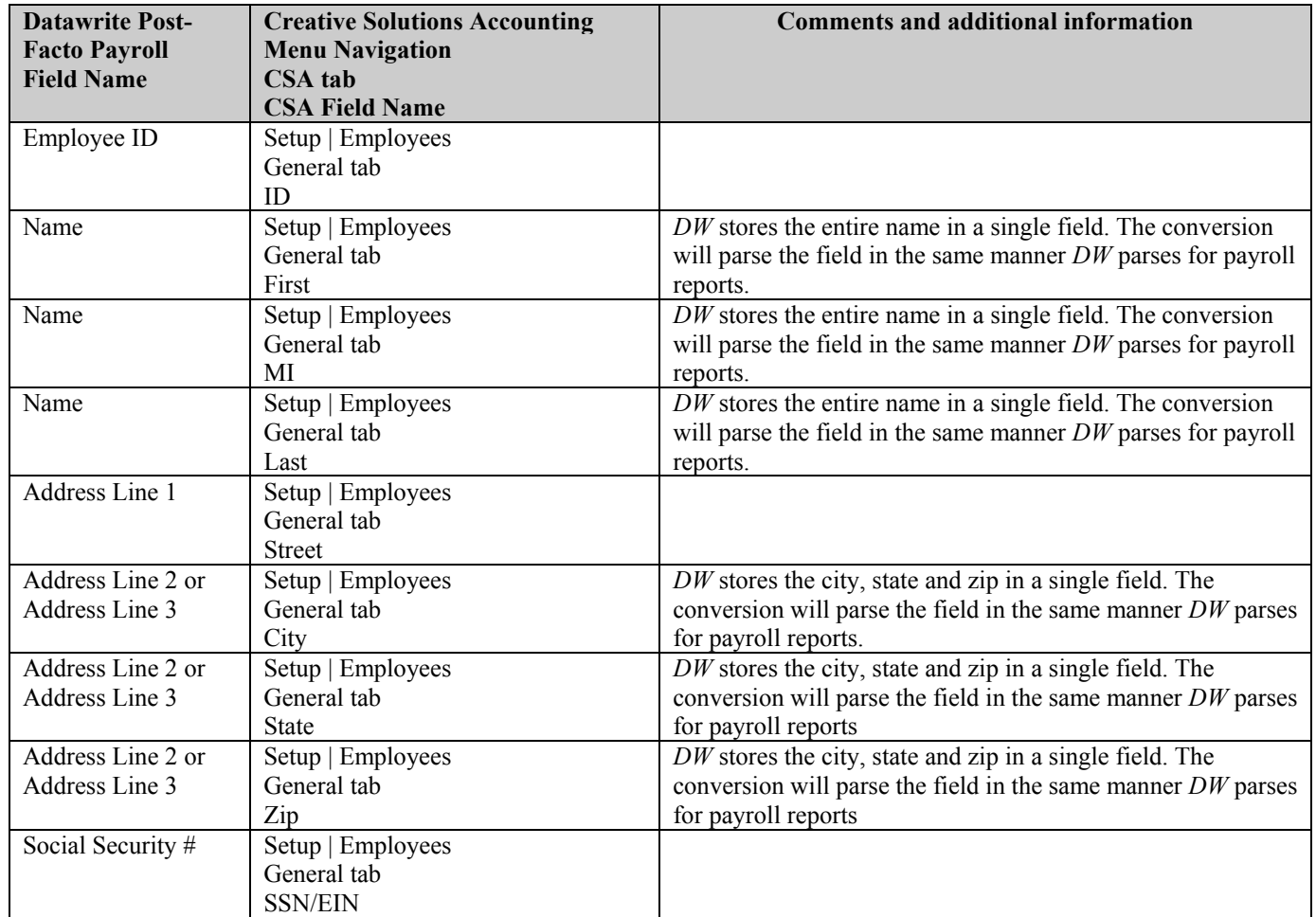

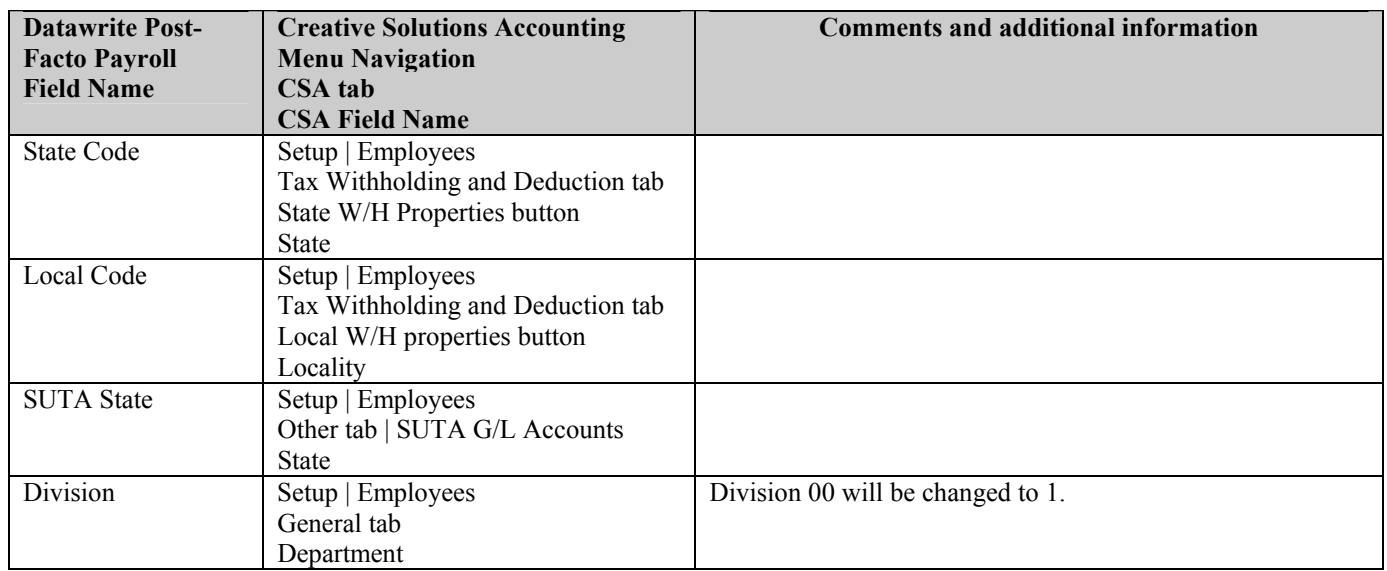

#### *DW Employee Earnings Balances*

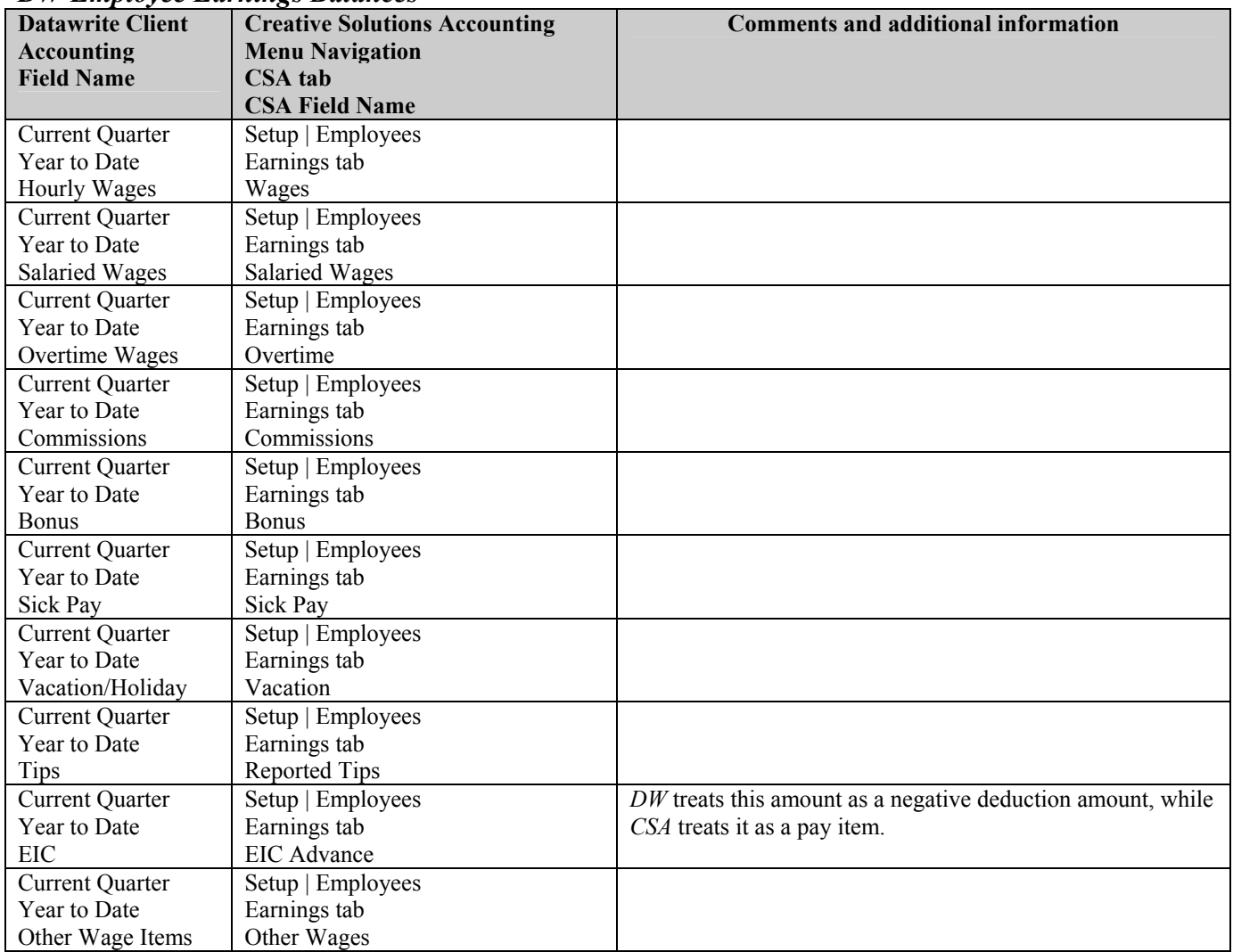

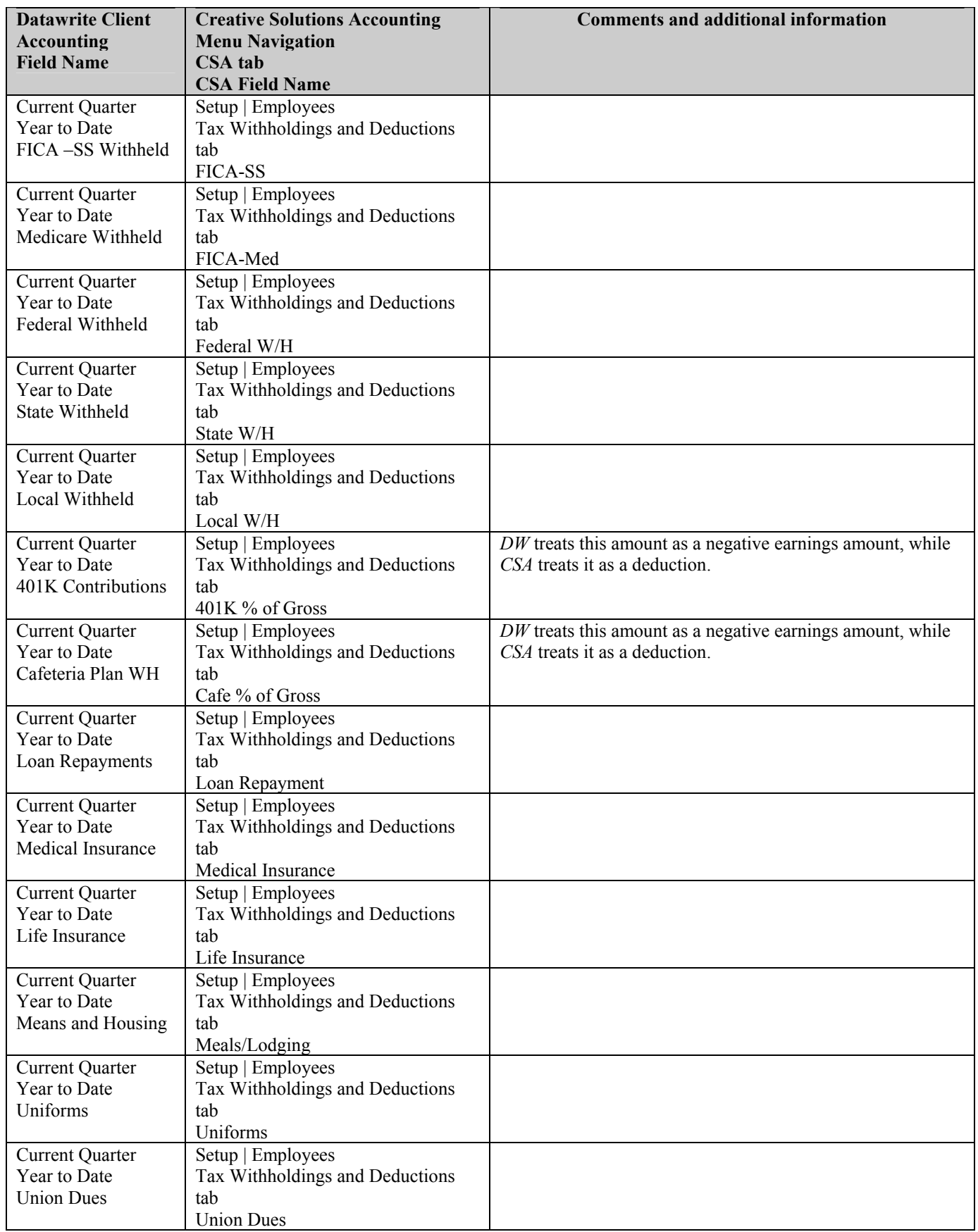

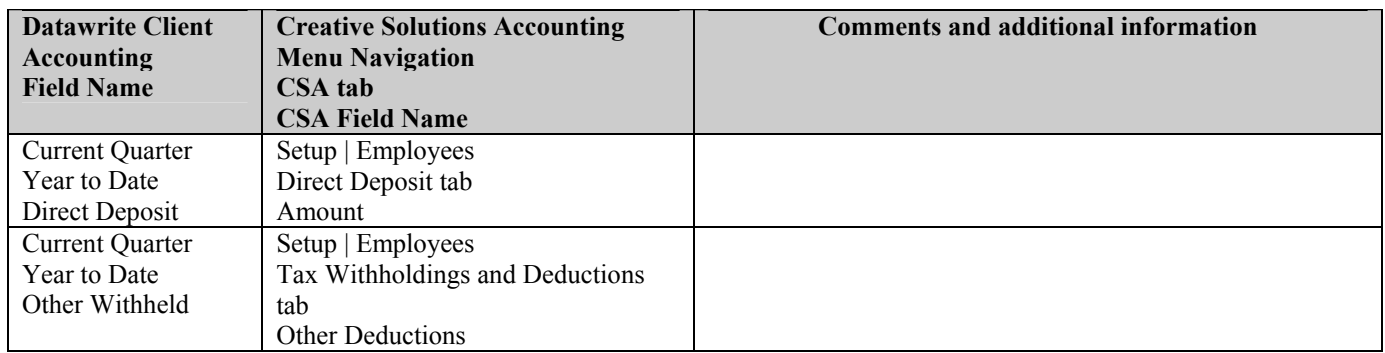

#### *DW Vendor Information*

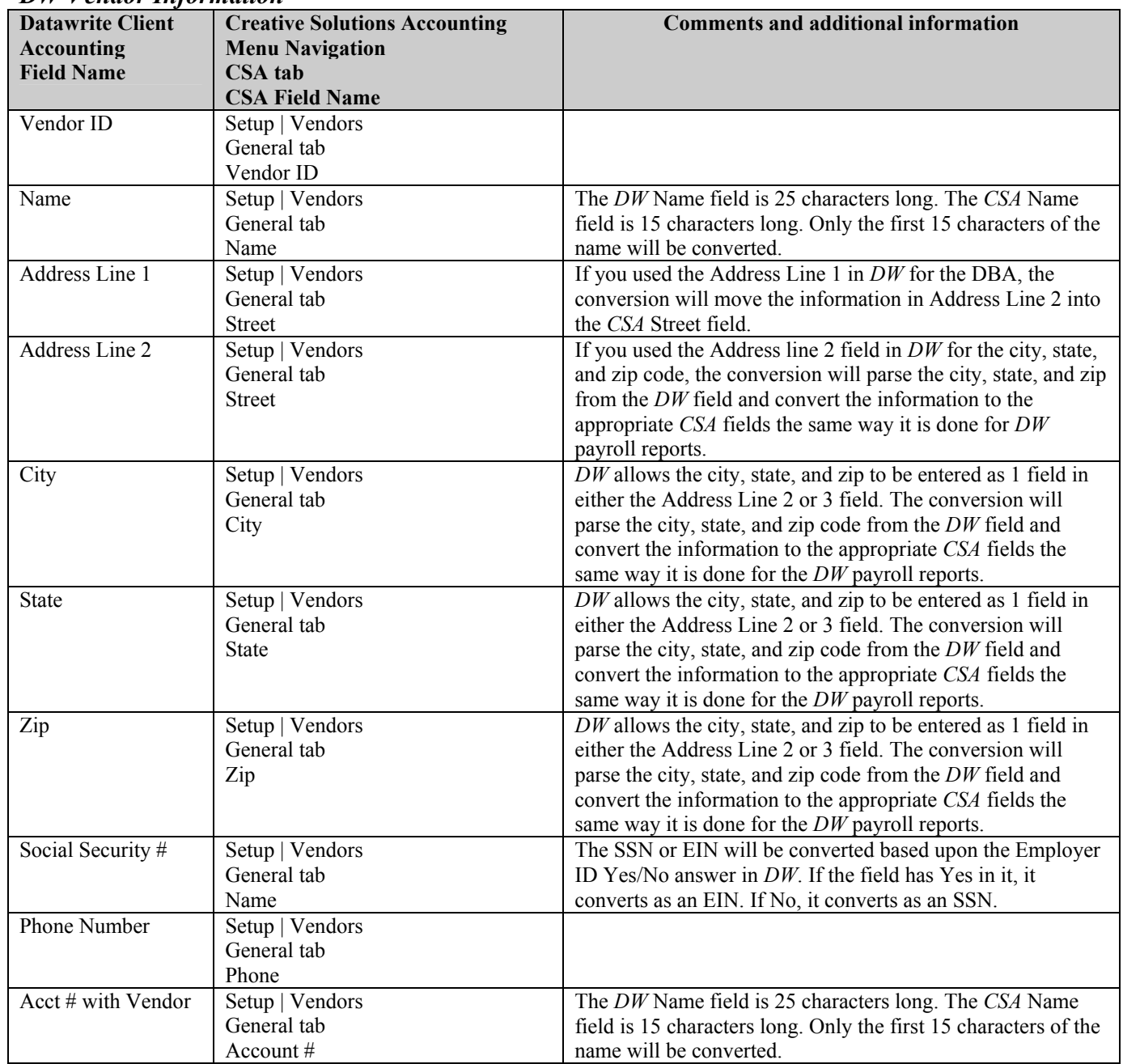

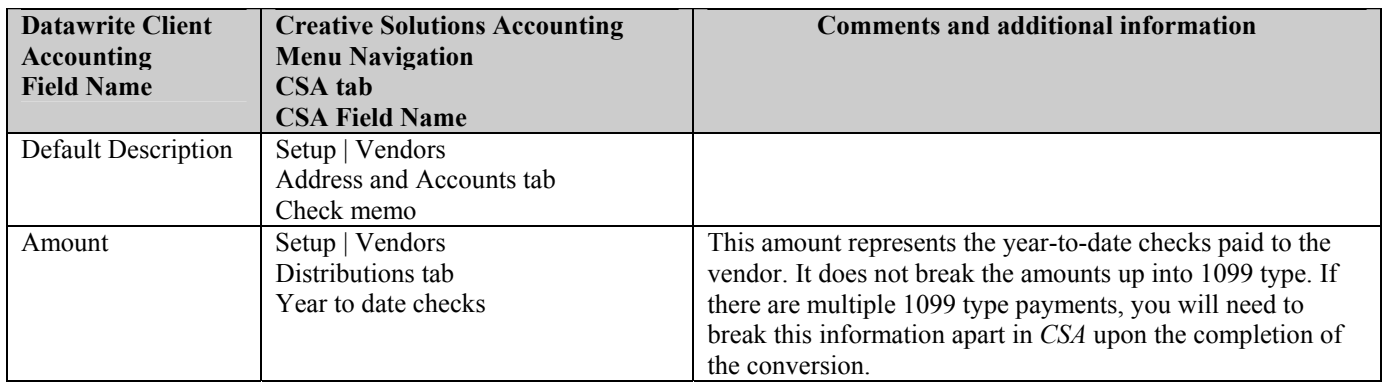

### *ITEMS NOT TRANSFERRED DURING CONVERSION OF DW DATA*

Although most *DW* data is converted, some data cannot be converted due to differences in program features and data structures between *DW* and *CSA*. If an item below is denoted with an asterisk (\*), it is further explained in the section of this document entitled "Conversion Notes and Exceptions." The following items, which **cannot** be converted, are organized by *DW* screen.

#### **General Client Information**

Company ID, name, address, contact name, phone number, general ledger marker, GL chart of accounts mask information\*, rounding account, number of reporting years. All of this information should be set up while adding the client to *CSA*, or you can add it afterward in the File / Client Properties dialog.

#### **Client Documents and Reports**

General ledger reports, payroll reports, client notes, check formats, and user-defined fields.

#### **Journal Entry Information**

Journal codes, titles, sort sequences, item and detail formats. Transaction 2nd reference field. Automatic adjusting entry information such as payroll adjustments information, employer payroll adjustment information, gross profit adjustments information and all other setup information for automatic adjusting entries.

#### **Division Information**

Division name, parent division and periods, current batch.

#### **Financial Statements**

Report formats, report details, notes files and style sheets.

#### **Employee Information**

FICA/FUTA/SUTA exemption markers, check entry format, account number information, pension plan marker, statutory employee marker, deceased marker, legal representative marker, household employee marker, Section 943 marker, 1099 information, marital status, federal and state exemptions, state SDI code, W4 filed date, EIC marker, single or joint marker, employment date, termination date, last check date and amount.

#### **Payroll Transactions / Prior Balances**

Check detail for the current year as well as prior years. Amounts for quarters other than the current quarter in the current fiscal year cannot be converted. Amounts for the current period as well as prior years cannot be converted. Only the amounts for current quarter and year-to-date can be converted to enable you to process W-2s and current quarter payroll reports.

#### **Vendor Information**

1099 type, division, direct sales marker, last check number and date, 1099-R Distribution Code, 1099-R Total Distribution marker, 1099-R IRA/SEP/Simple marker.

#### **Other Information**

Account allocation information, bank account information (except cash balance), bank reconciliation module information, ratio analyzer module information,

### *CONVERSION NOTES AND EXCEPTIONS*

The following section details all known conversion exceptions between *DW* data and the converted *CSA* data. Conversion exceptions may include differences in field lengths between *DW* and *CSA*, required parsing of information from one field in *DW* to multiple fields in *CSA*, manipulation of *DW* data to conform with *CSA* requirements, and so on.

### **GL Transactions – Use of the Compressed History Function in** *Datawrite*

If you used the *Compress History* function in *Datawrite*, current-year transactions (with the exception of the current period) will be compressed into 2 lines of converted transactions for each data entry format. The conversion program will convert each period's compressed transactions as 1 debit line and 1 credit line for each data entry format. You can distinguish a compressed transaction from a normal transaction by the reference number. The reference in *CSA* for a compressed transaction will begin with the data entry format of the transaction, a period, and then a two-digit number (01-13) that represents the period in which the transaction was processed.

#### **GL Transactions - Blank Reference Numbers**

Transactions that did not contain a reference in *DW* or that were all spaces are converted using the *DW* three-character data entry format code followed by a period and then a number (01-13) representing the period in which the transaction was processed. If you used all zeroes for a transaction number, it is assumed this is a balance to cash entry and these transactions have been converted using reference number 1.

### **Using Data Entry Format Codes containing Special Characters in** *Datawrite*

Data Entry Format Codes containing special characters will be converted with periods (.) replacing the special characters (that is, Y/E would become Y.E).

#### **Chart of Accounts Mask**

The *CSA* Chart of Account Mask is similar in structure to the general ledger account mask in *DW*. However, there are a few minor differences that need to be accounted for prior to converting your clients.

- *CSA* does not require you to include zeros to the right of the decimal point in an account number. For example, an account in *CSA* might read 635 while the same account in *DW* would read 635.00. If the *DW* client being converted does not use the digits to the right of the decimal point in account numbers (if all accounts are .00), you may choose either to convert the zeros or not to convert the zeros. For more information on this option, refer to the section in this document entitled "One Time Processing Steps Prior to Running the Conversion."
- The conversion program does not convert the client's actual Chart of Accounts Mask, only the account numbers convert. Therefore, you should specify the mask (in the File / New Client dialog) when adding each new client prior to importing the converted file. *CSA* requires that department numbers be located to the left of the core account number. For example, if a  $DW$  client's account mask is  $XXX.XXDD$ , where X is the core account number and D is the division, it will be converted with a DDXXX.XX format in *CSA*.
- *CSA* accepts only numeric values and a single decimal point in the chart of accounts. The right-most separator in the mask excluding the division will be converted as a decimal point. For example, *DW* account number 30-553-10 would be converted as 30553.10 in *CSA*.

*(Continued)*

### **GL Account Number 00000**

*CSA* does not allow an account number of all zeros as valid. If an account number 00000 exists in *DW*, it will not be converted and all reports will be out of balance in *CSA* by the amount related to account number 00000.

#### **CSA Combining Accounts**

Datawrite divisions are functionally similar to *CSA* departments, with one significant difference. *CSA* allows you to define "combining" accounts, which link individual department accounts and combine their amounts for reporting purposes. No transactions can be posted to a combining account, and no balances need to be entered. These accounts are simply used to combine general balances for accounts that have already been posted to. For more information about setting up and using combining accounts, start the *CSA* program and search on **Combining accounts setup** in the Index tab of the *CSA* Help Topics dialog.

### **Clients Using Processing Periods Other than Annual, Quarterly, Monthly, or 13 Period**

*CSA* allows you to process clients using Annual, Quarterly, Monthly, 13 period or weekly (weekly is not available in *DW*). *DW* allows for the processing of clients using semi-annual periods. If you convert a client that is a two-period processor, the balances are converted to the 2<sup>nd</sup> and 4<sup>th</sup> quarter balance fields in *CSA*. You would need to add such a client to *CSA* as a **quarterly** processor and only use the  $2^{nd}$  and  $4^{th}$  quarters for processing. All *DW* companies with 3, 5, 6, 7, 10, or 11 periods will be converted as **annual** *CSA* clients.

#### **Security**

Although *DW* and *CSA* both offer a security feature, the security passwords for each staff person cannot be converted due to differences in the data structure in each program. If you wish to use the security feature in *CSA*, you should refer to the *CSA* help topics.

### **ERROR LOG AND VERIFYING YOUR CONVERTED DATA**

Although the conversion utility has been designed to convert your data as accurately as possible, there are some instances when the conversion may not convert all data correctly due to *DW* data corruption or other anomalies within the *DW* data. You should follow the steps below to verify that your *DW* data has been converted correctly.

- 1. At the conclusion of the *DW* to *Creative Solutions Accounting* conversion, an error log can be displayed and printed with any errors that may have occurred during the conversion. Errors may result from corruption in your *DW* data, field length differences as explained in the "Conversion Notes and Exceptions" section or this document, and so forth. You should print the error log, review its contents, and make manual corrections to the *CSA* data as necessary.
- 2. Start *Creative Solutions Accounting* and open to the new client (converted) client. To do this, choose File / Open Client. In the Open Client dialog, double-click the ID for the client you wish to open.
- 3. In *DW*, print the Current Period General Ledger and Trial Balance Report.
- 4. In *CSA*, print the General Ledger and Trial Balance reports.
- 5. Compare the reports from the two programs. If the information contained in the *DW* reports does not match that data in the *CSA* reports, you will need to determine which transaction(s) are invalid or missing and manually enter those transactions into *CSA*. Other reports are available in both systems if you cannot determine the discrepancy using the reports listed in Steps 3 and 4 above.

#### **If payroll information was converted:**

- 6. In *DW*, print the Quarterly Wage Report and the Tax Summary report.
- 7. In *CSA*, print the Payroll Tax Summary Report.
- 8. Compare the amounts in the *DW* and *CSA* payroll reports and note any discrepancies. You can make manual changes to any payroll amount in the *CSA* program.

### *If problems are encountered*

If problems are encountered during the conversion of your client data from *Datawrite Client Accounting* to *Creative Solutions Accounting* and you are unable to reconcile the data using the various reports and tools in *CSA*, contact CSI Product Support.

*(Over)*

### **SUPPORT**

#### **Web Site**

If you have questions or need assistance, you can visit our Web site at www.Creat[iveSolutions.com](http://www.creativesolutions.com/) 24 hours a day for the latest information on current issues and processing tips. To take advantage of this convenient means of accessing information, choose **CSI on the Web** from the *CSA* Help menu, and then click Product Support and Service.

#### **Product Support**

To speak with a Product Support Representative, please call the CSI HelpLine at 800-968-0600, press **3** for accounting support, and then listen to the options available before pressing the number for *Creative Solutions Accounting.* Normal weekday support is from 9:00 AM to 8:00 PM Eastern Time.